## $\Box$  wsipnet.pl

#### Przemysław Dzierżawski

# 2.2. Malowanie na ekranie

## DOWIESZ SIĘ

do czego służą procedury bezparametrowe i z parametrem,

- jak tworzyć własne bloki (procedury) w Scratchu,
- jak korzystać z własnych bloków podczas tworzenia projektu.

Jeśli pewne czynności powtarzają się w programie wielokrotnie, to warto zapisać je w postaci procedury. W ten sposób upraszcza się program główny i zwiększa czytelność jego kodu. W Logomocji nazywa się je procedurami, w środowisku Scratch – blokami.

#### WŁASNY BLOK BEZ PARAMETRU

- Na karcie **Więcej bloków** kliknij przycisk **Stwórz blok**.
- W utworzonym bloku wpisz nazwę **trójkąt** i kliknij przycisk **OK** (rys. 1).

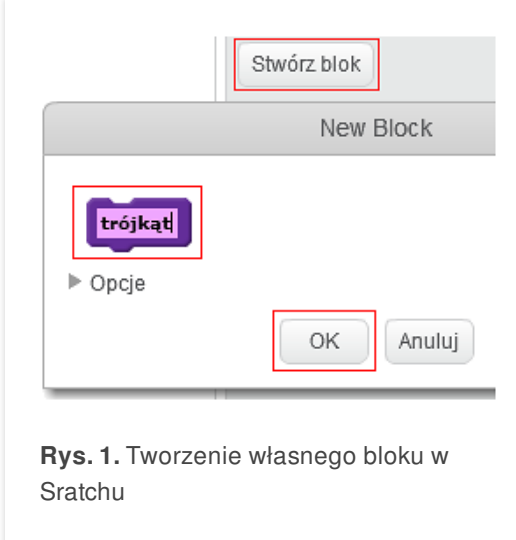

Teraz wstawisz takie bloki, aby duszek narysował trójkąt o boku 100. Kolejny skrypt powinien uruchomić procedurę **trójkąt**. Na rysunku 2. przedstawiono definiowanie bloku **trójkąt**, jego uruchamianie po naciśnięciu klawisza **T** oraz rezultat wyświetlony na ekranie.

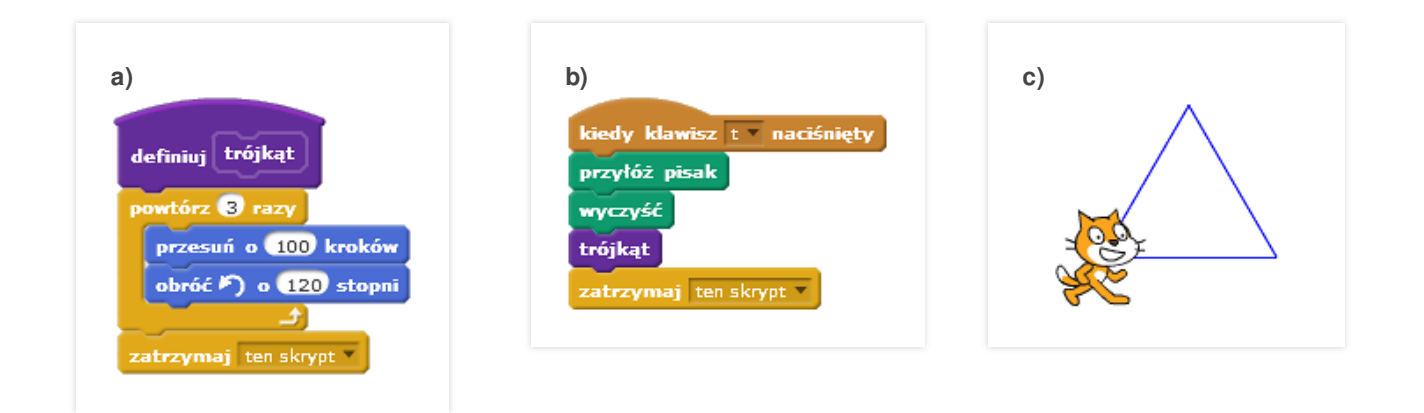

**Rys. 2. Blok trójkąt** (a), uruchamianie bloku (b), rysunek trójkąta (c)

# $\Box$  wsipnet.pl

Przemysław Dzierżawski

#### PROCEDURA Z PARAMETREM

Dane, np. długość boku figury, wygodniej jest wprowadzać podczas wywoływania procedury. Do tego właśnie służą parametry procedury. Na przykład **bok** może być parametrem procedury **kwadrat**, aby można było za pomocą jednej procedury rysować kwadraty różnej wielkości.

Utwórz nowe bloki (procedury) z parametrem, dodając parametr liczbowy (rozwiń **Opcje**) – jak na rys. 3.

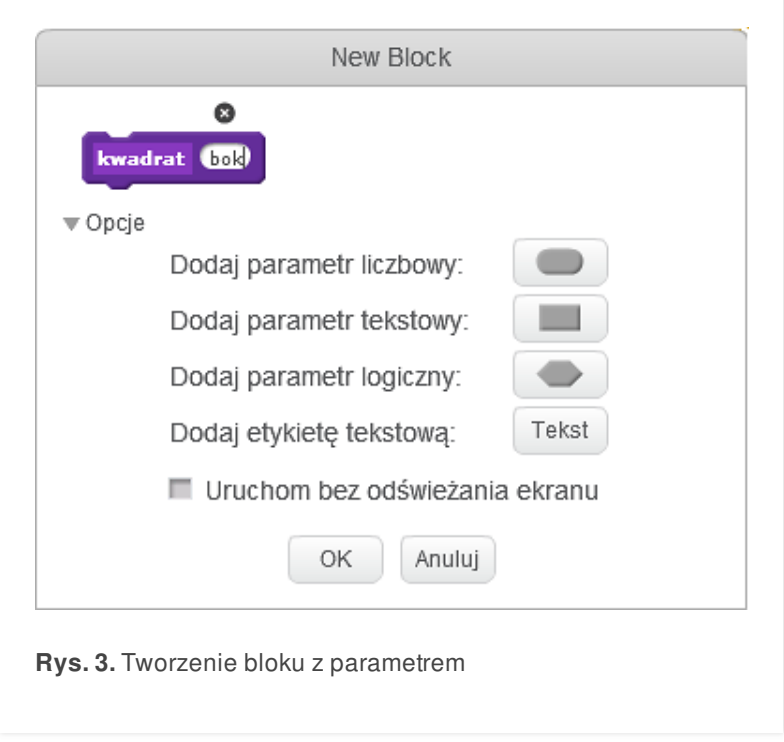

W ciągu poleceń skorzystaj z parametru **bok**, przeciągając go z okienka w nazwie procedury (rys. 4).

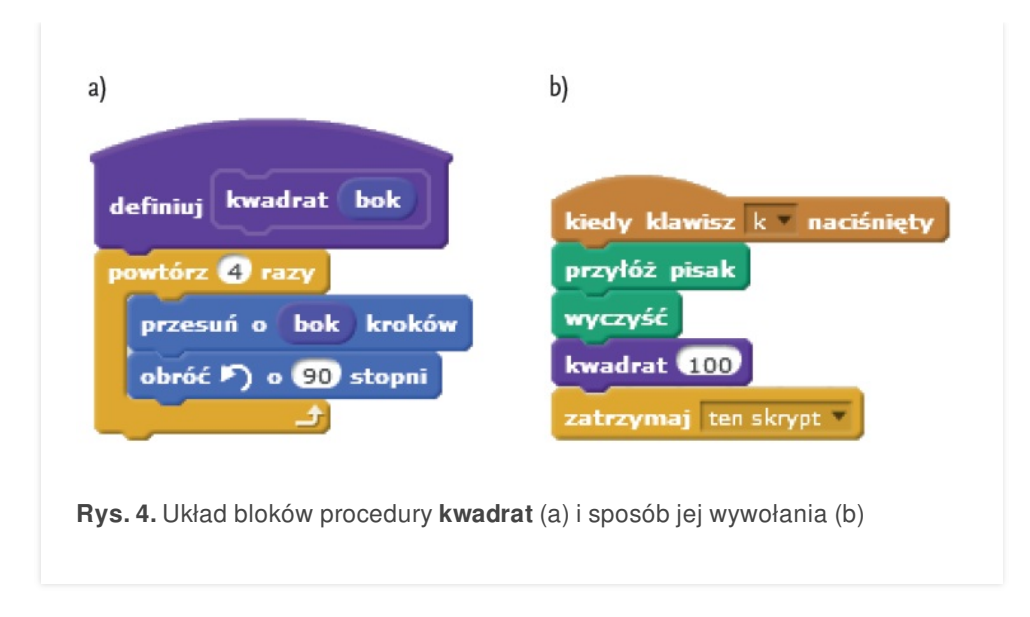

## $\Box$  wsipnet.pl

Przemysław Dzierżawski

### MALOWANIE KWIATÓW NA EKRANIE

Korzystając z możliwości tworzenia własnych bloków, zbudujesz teraz projekt, w którym duszek utworzy rysunek kwiatka w miejscu klikniętym na ekranie. Na początku przygotujesz tło sceny za pomocą edytora Scratch.

- Zaznacz scenę (lewy dolny róg) i wybierz kartę **Tła**.
- Zamaluj tło na zielono i dodaj napis: "Naciśnij klawisz C, aby wyczyścić ekran." (rys. 5).

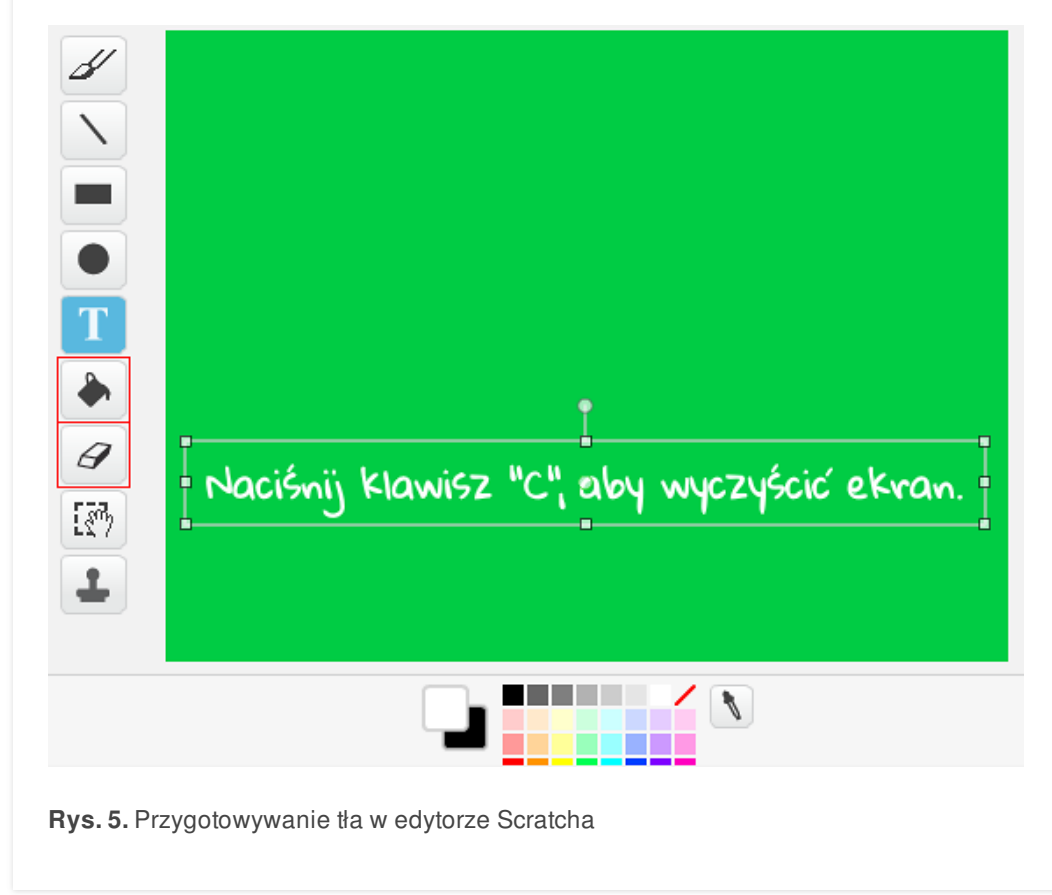

Pamiętaj o zaznaczeniu duszka, kliknij go – do niego będą należały skrypty malowania na ekranie.

Pierwszy skrypt powinien dotyczyć czyszczenia ekranu po naciśnięciu klawisza **C** (rys. 6).

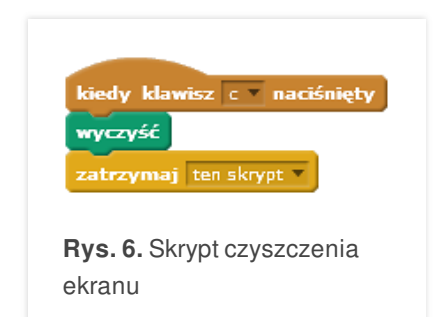

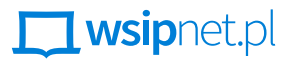

#### Przemysław Dzierżawski

Kolejne skrypty dotyczą definiowania kwiatka i kliknięcia zielonej flagi. Zostały one pokazane na rys. 7.

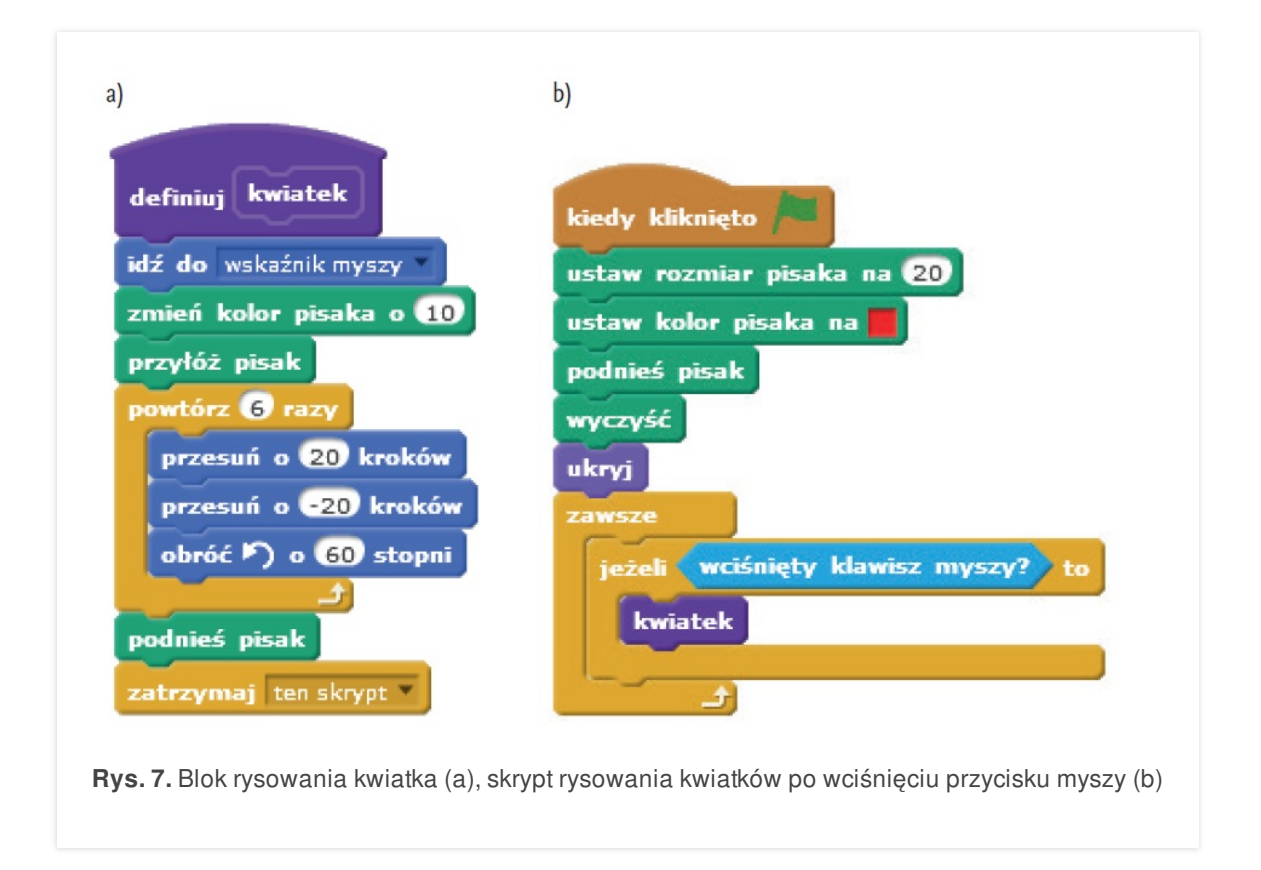

I projekt już gotowy! Możesz go zmodyfikować według własnego pomysłu.

#### **ZADANIA**

**1.** Zdefiniuj blok (procedurę) o nazwie **wielo** z dwoma parametrami liczbowymi (**ile** i **bok**). Po wywołaniu tej procedury na ekranie powinien powstać wielokąt foremny o określonej liczbie boków (**ile**) i danej długości boku (**bok**).

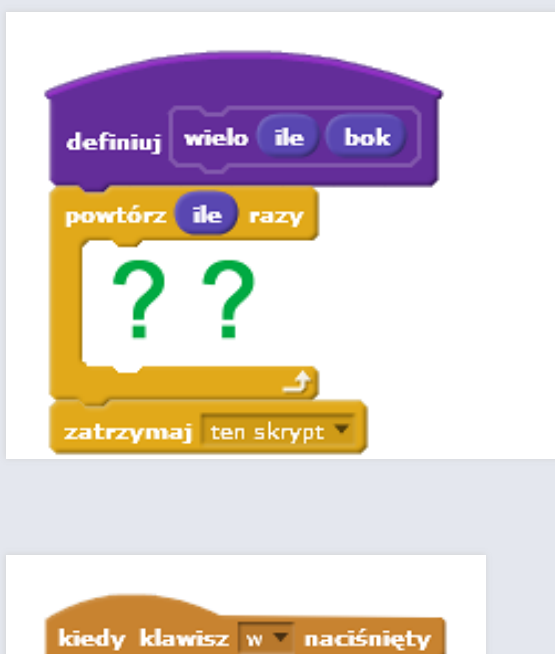

przyłóż pisak wyczyść wielo + 80 zatrzymaj ten skrypt =